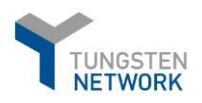

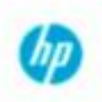

# **Tungsten registration and** invoice submission guide

# **Content:**

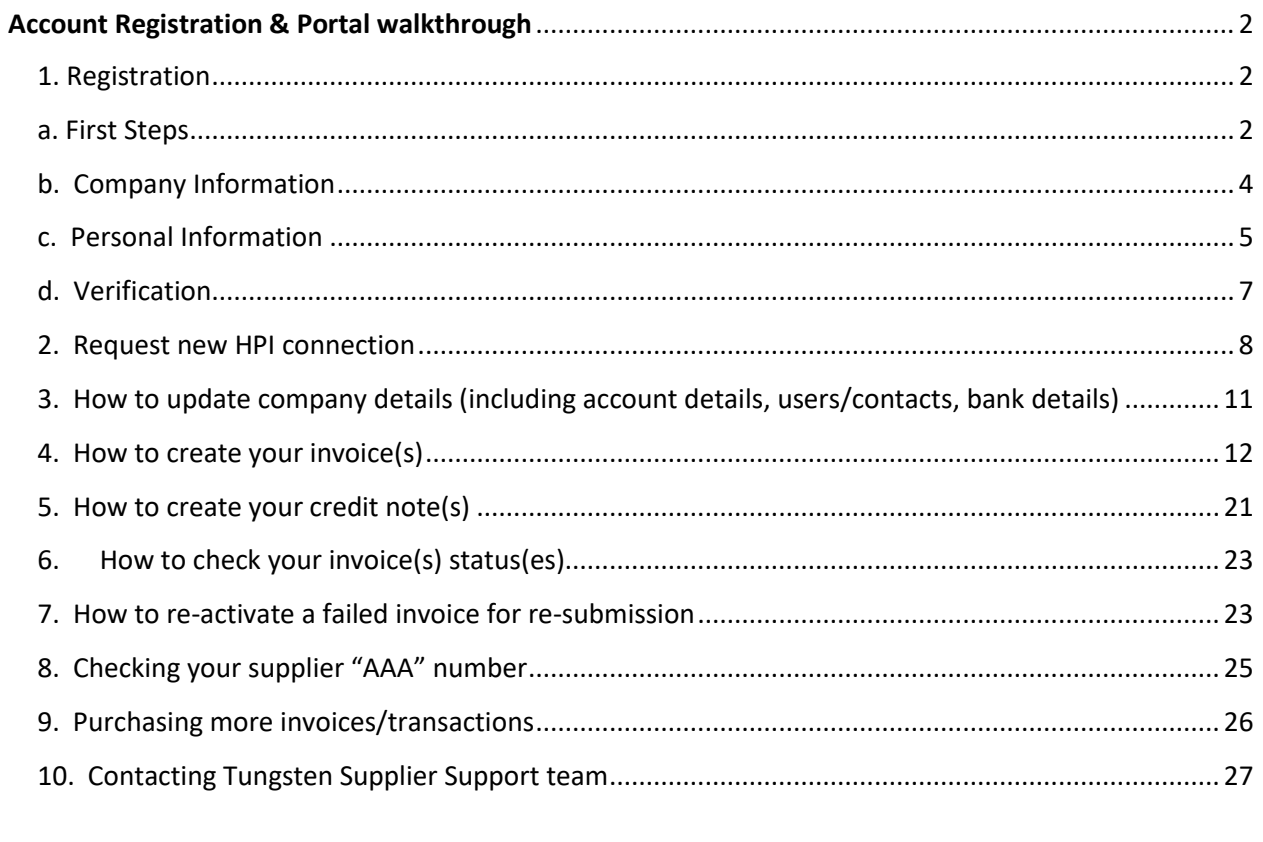

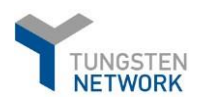

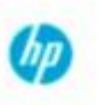

# <span id="page-1-0"></span>**Account Registration & Portal walkthrough**

## 1. Registration

<span id="page-1-1"></span>To register, please go to:<https://registration.tungsten-network.com/start>

### a. First Steps

<span id="page-1-2"></span>Select account type (Business or Sole Trader) and enter your email in the field below. In case the email is already registered with us you should simply sign into your existing account or click on *"Forgot password"* if you do not remember your password

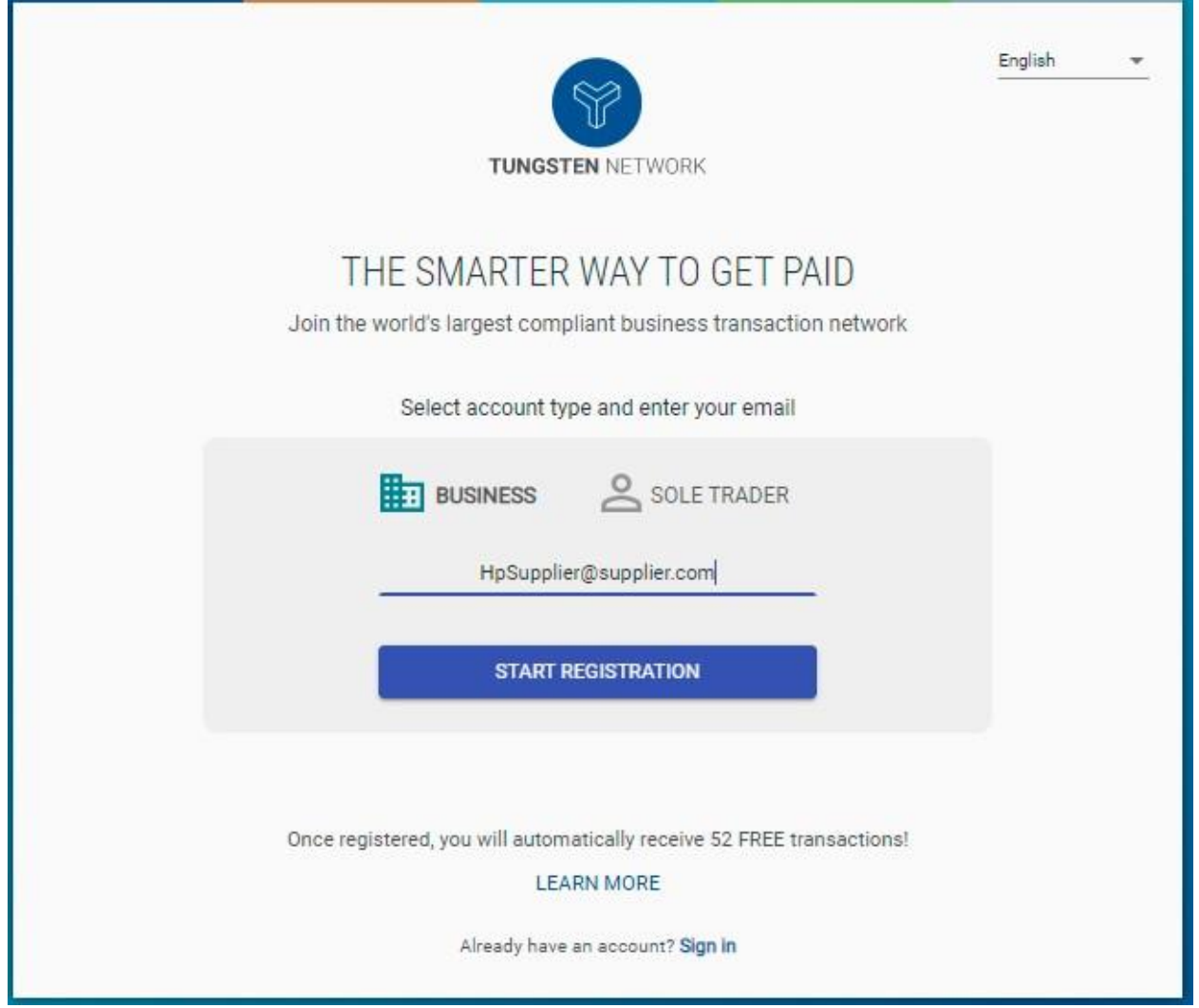

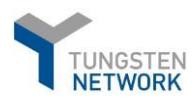

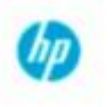

- On the next screen, please select your Country and Enter your business name in the Company Search field. When typing in the system will give you some suggestions and if your company is not among these, please click on the blue label "**enter details manually**" to continue.

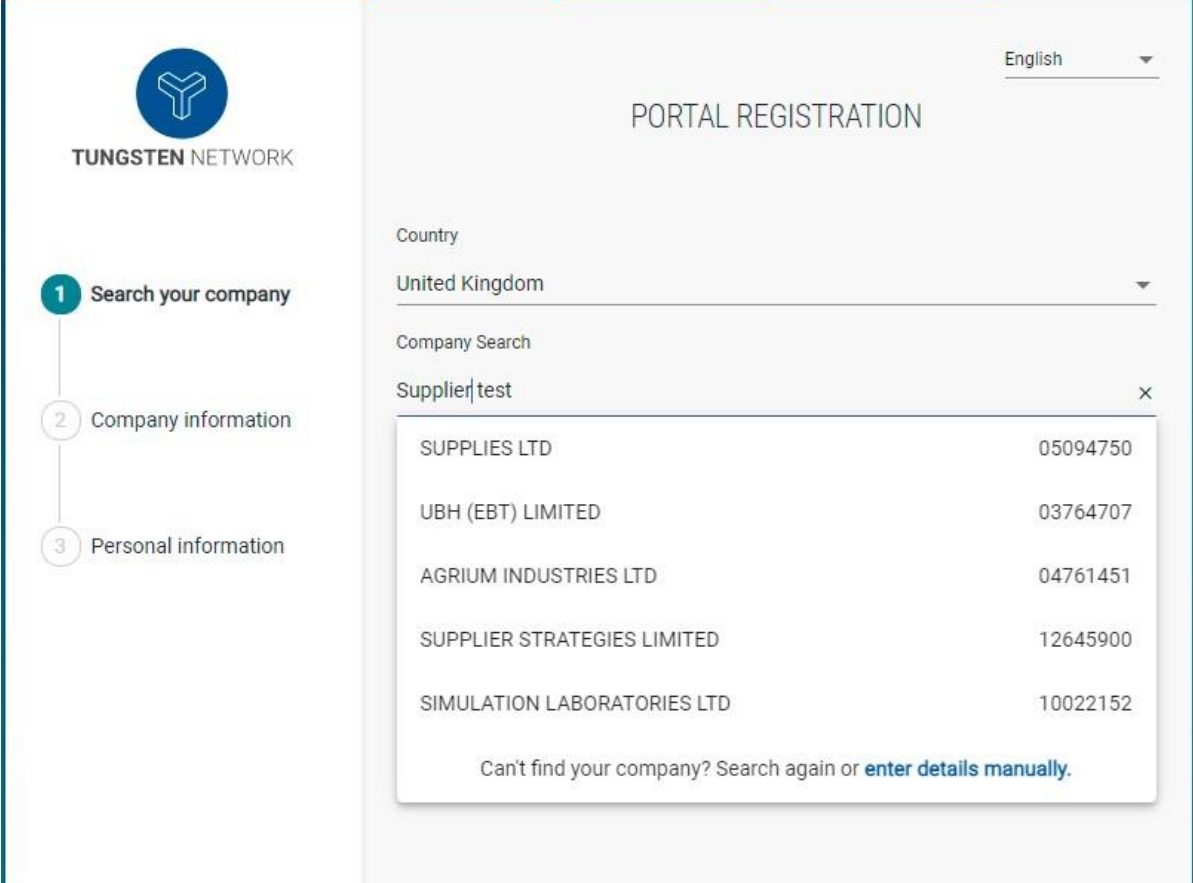

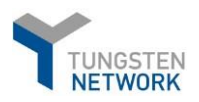

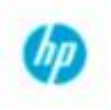

# b. Company Information

<span id="page-3-0"></span>- On the next screen you will need to complete your Company information and Personal information as shown below and click on "**Complete"**.

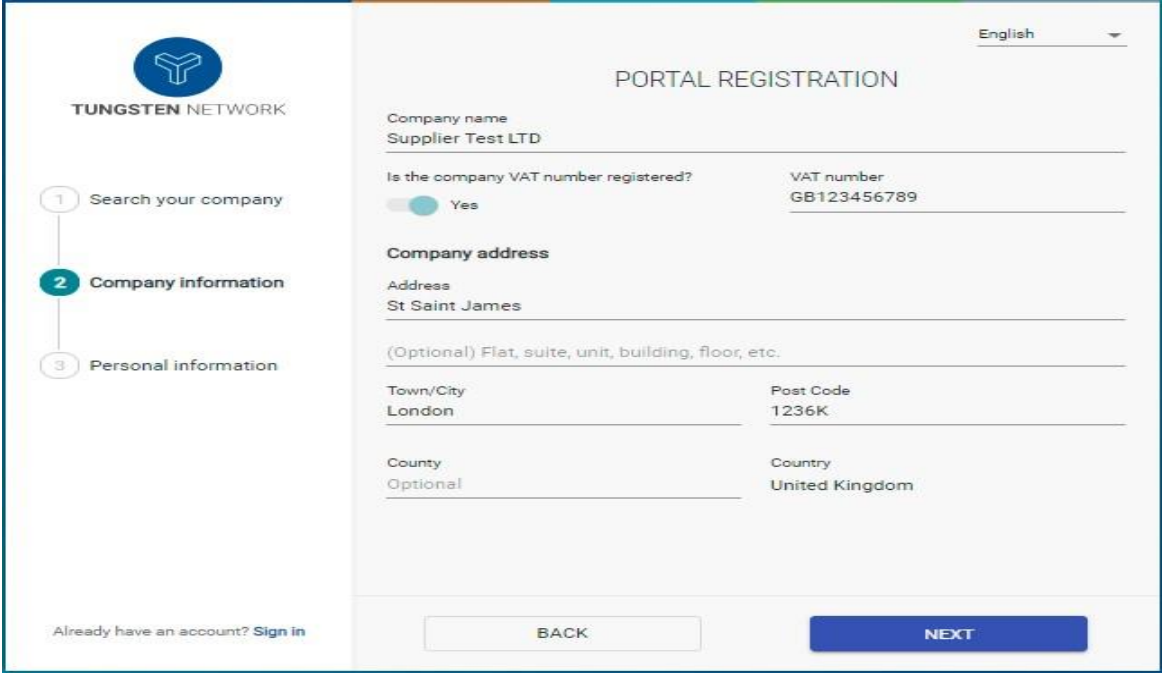

\*If your TAX Payer ID is already in use, the field will become **red** and you will get a notification as shown on the right. *In such cases, please contact Tungsten supplier Support Team.* 

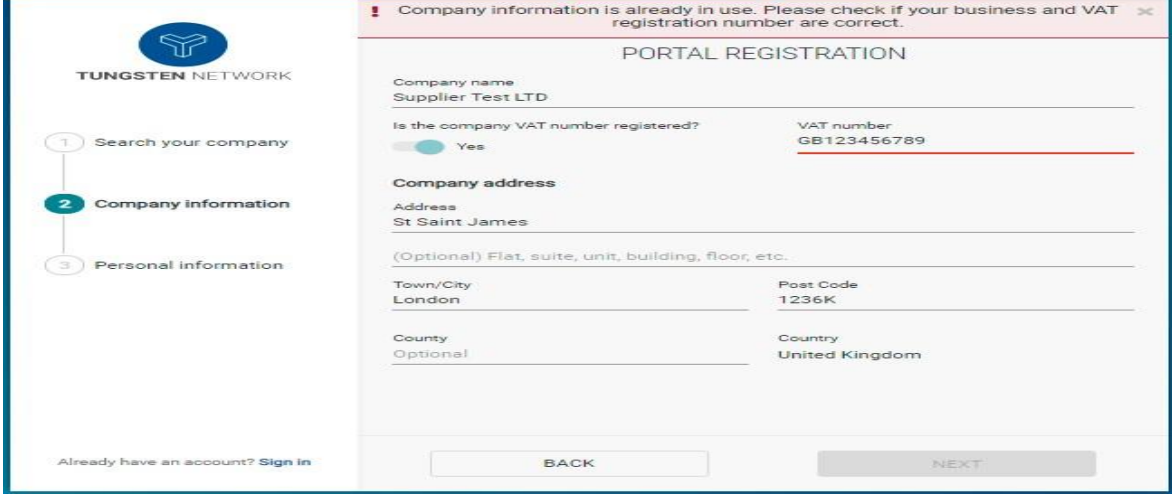

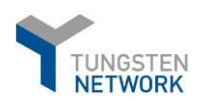

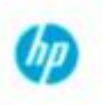

## <span id="page-4-0"></span>c. Personal Information

- Please fill in the required fields. Mandatory fields are marked with "\*".

\*Keep in mind that there are password requirements to be met. If not, you will receive a notification as indicated below.

If you have all requirements met, and you have agreed with Terms of Service, you will be able to proceed with the registration and complete the step.

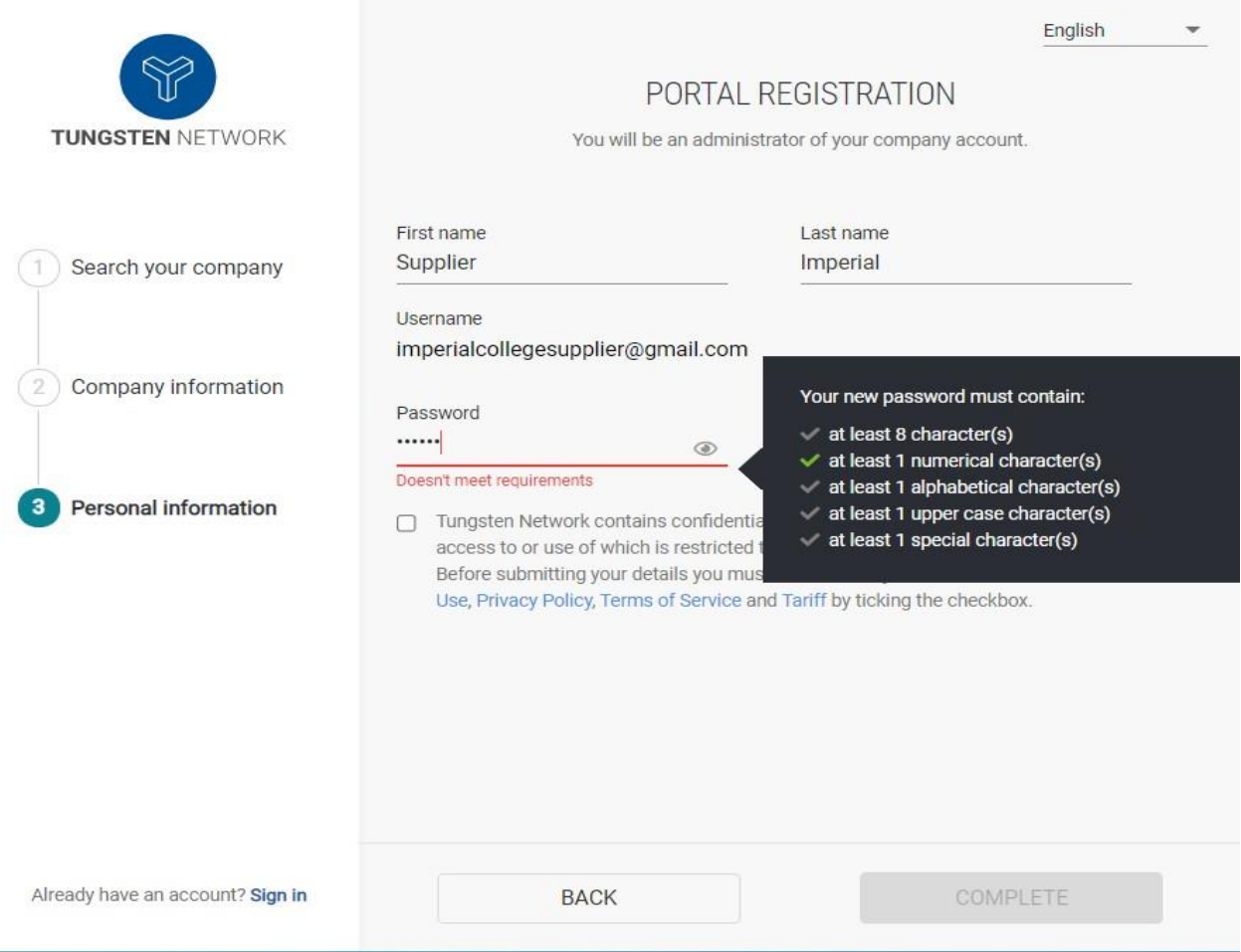

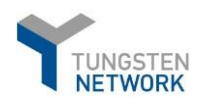

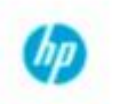

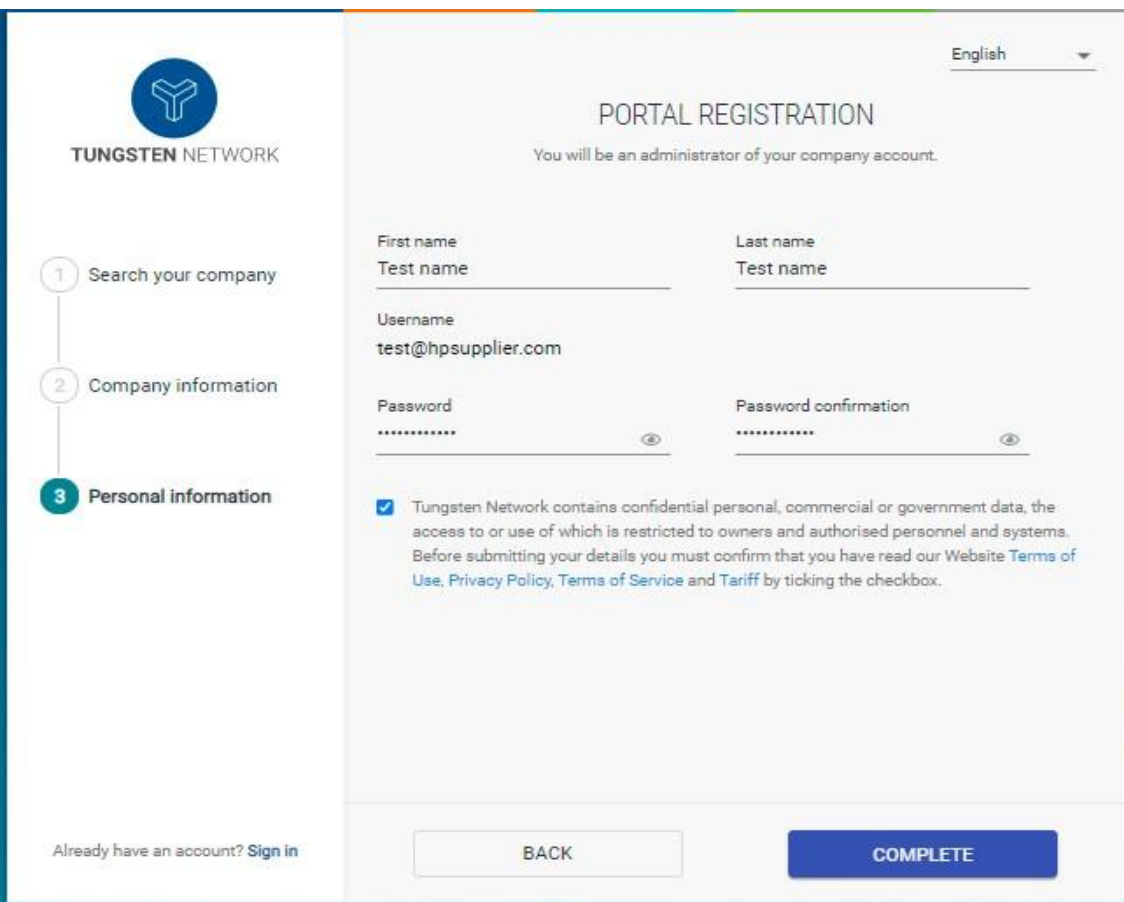

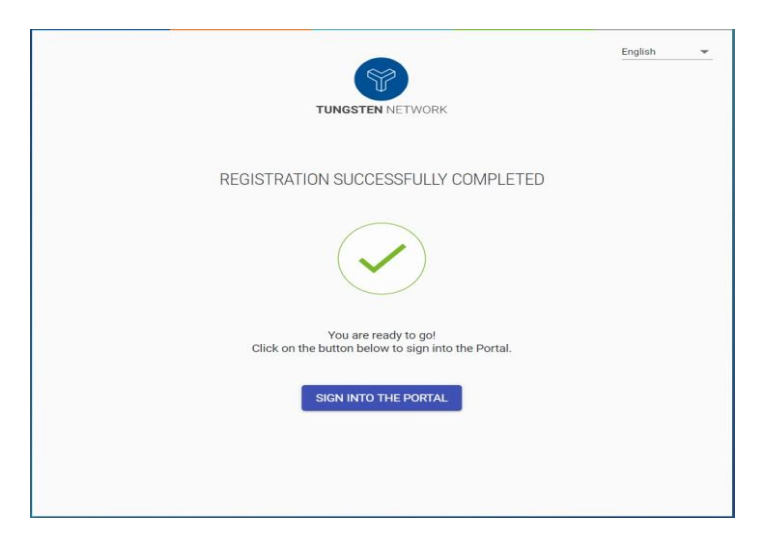

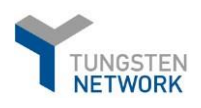

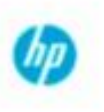

## d. Verification

<span id="page-6-0"></span>- You will then receive an email from Tungsten Network to complete your registration. To do this and get the account connected with HP Inc., please click on *"SIGN INTO THE PORTAL"* and log in your account with your username (your email address) and your password, after verifying your email through the verification link sent.

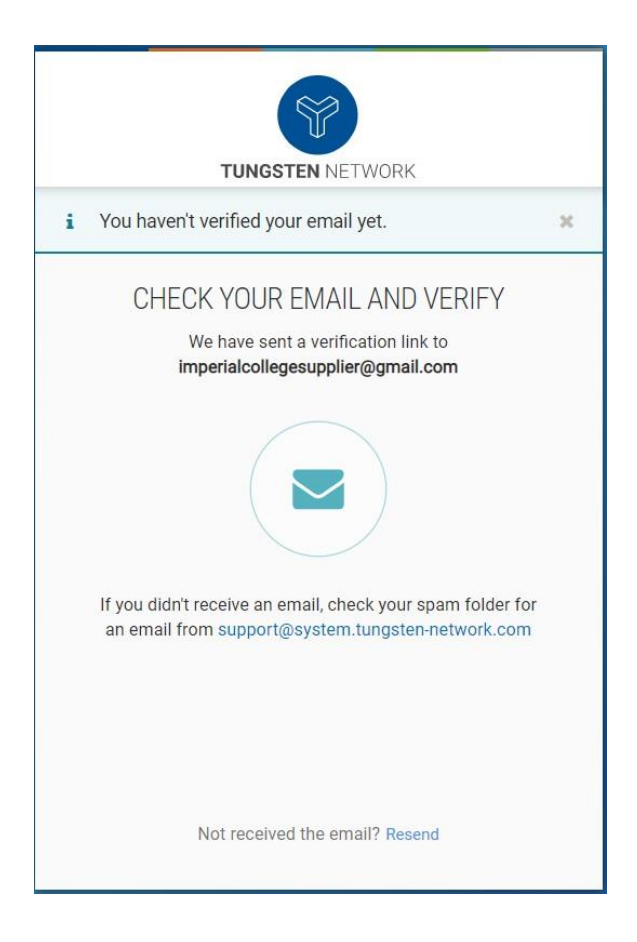

- Once you have verified your email successfully, you need to set up a 2-step verification for improved account security. Select to authenticate either by app or code.

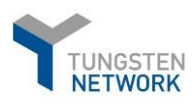

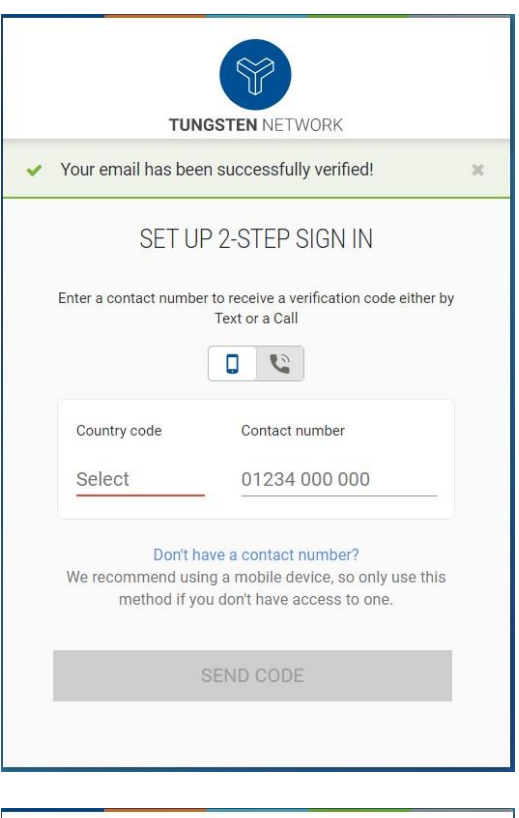

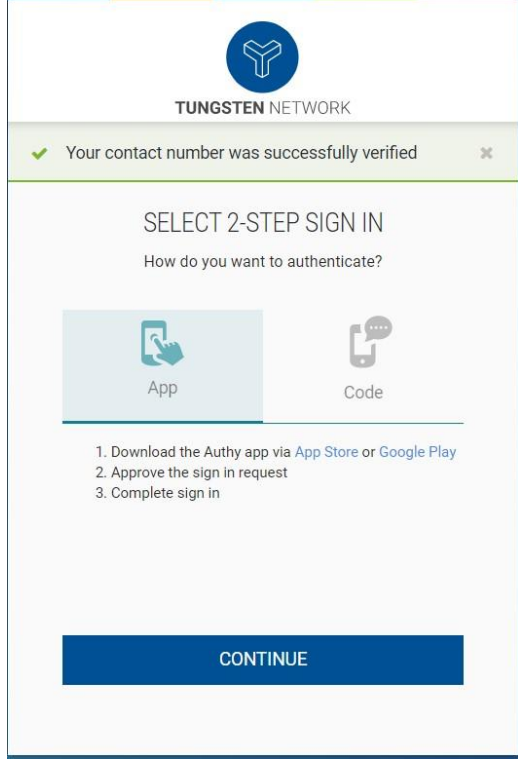

<span id="page-7-0"></span>2. Request new HPI connection

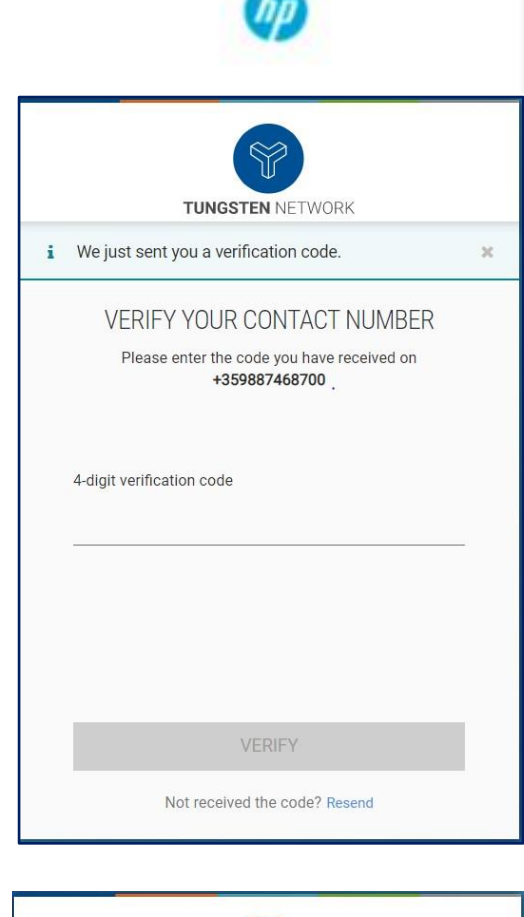

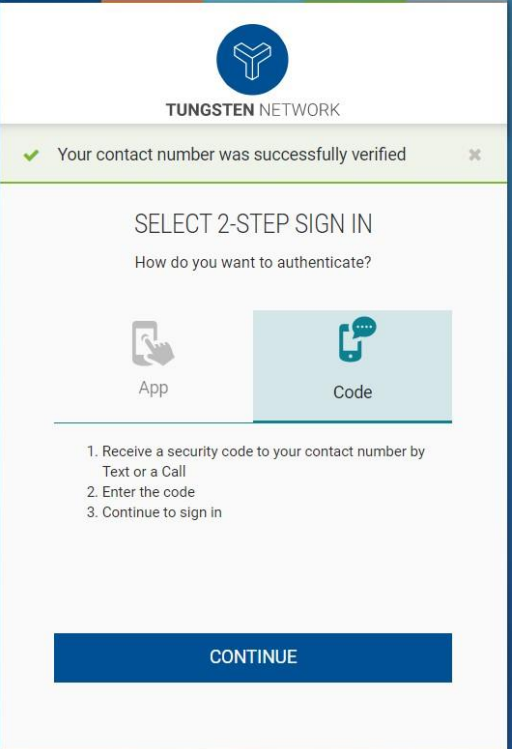

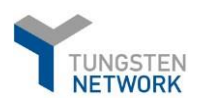

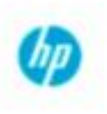

- Once you have completed the steps, you will be logged in to your account on the Tungsten portal.
- To request a connection with HP Inc on the Tungsten portal, go to Customers and the click on "*Connect Today*" and "*New connection*" as shown below:

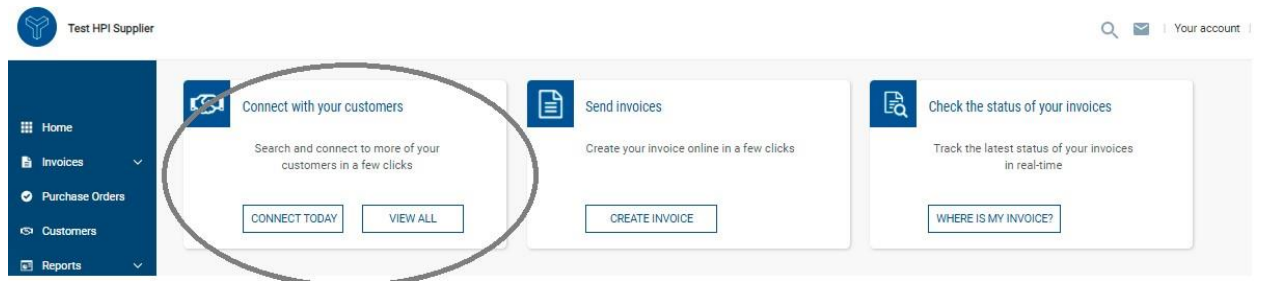

Then you will see a list of all your existing customer connections and can request a new one, from "**New Connection**"

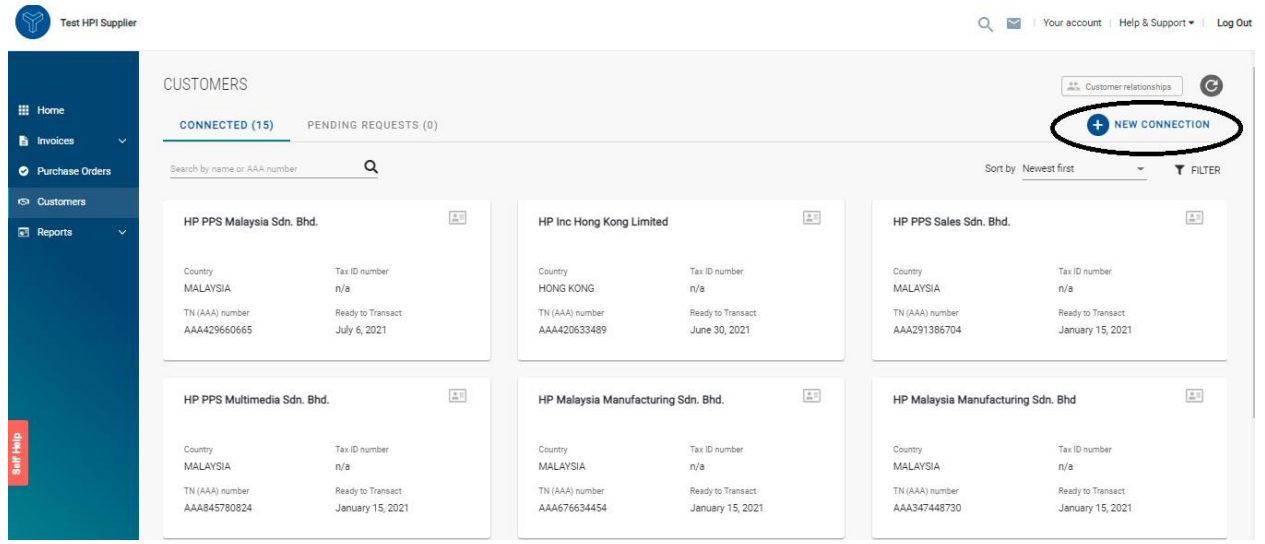

You can search for the HPI entity to be linked with on Tungsten by:

- TAX ID
- Customer entity name

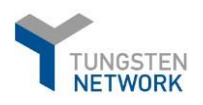

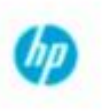

• Tungsten AAA number (each account on Tungsten has a unique account number, starting with AAA followed by 9 digits, e.g. AAA123456789)

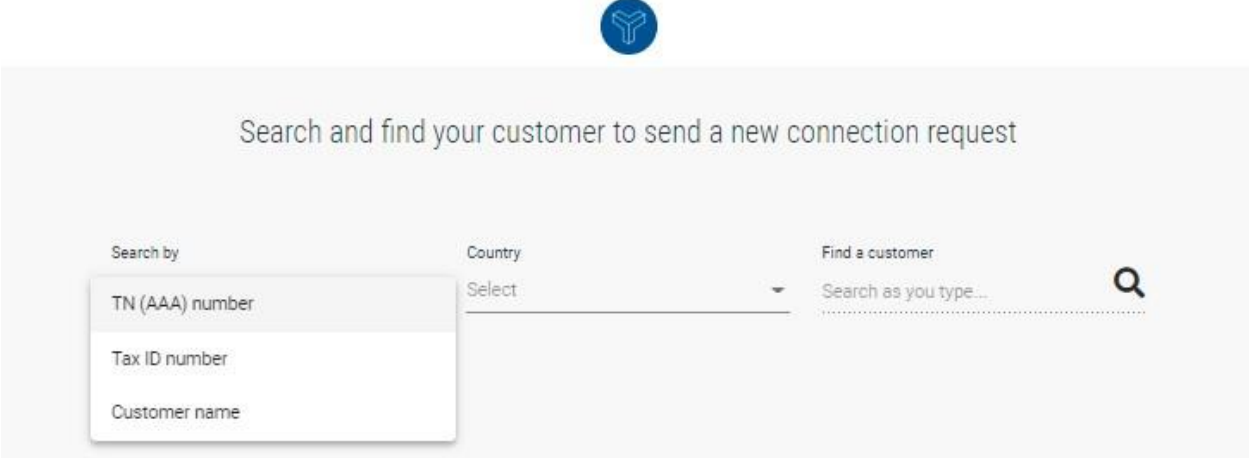

\*N.B. a list of all HPI entities on Tungsten network with the related company details and AAA account numbers could be found here:<https://www.tungsten-network.com/customer-campaigns/hpi/entities/>

- Once you select the desired entity, you will see the following screen where you need to click on the **CONFIRM** button.

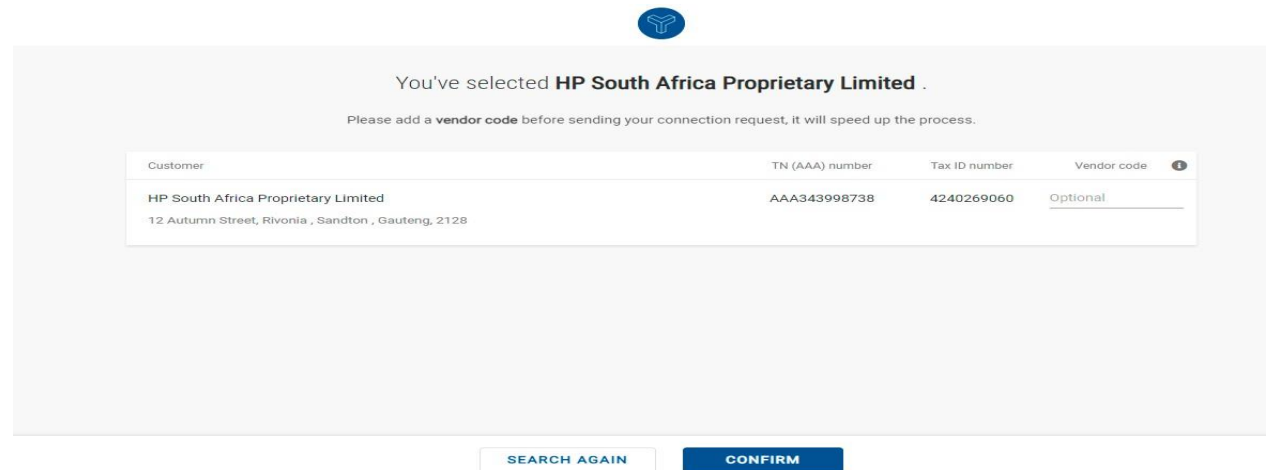

- If everything has been completed correctly you will be presented with the screen below and your HP connection will be activated automatically

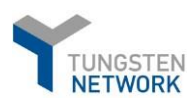

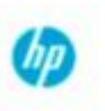

# <span id="page-10-0"></span>3. How to update company details (including account details, users/contacts, bank details)

- Under the menu "Your account: you have the option to update/modify your company and account details. That includes contacts and users, too.
- Any changes performed and saved have immediate effect.

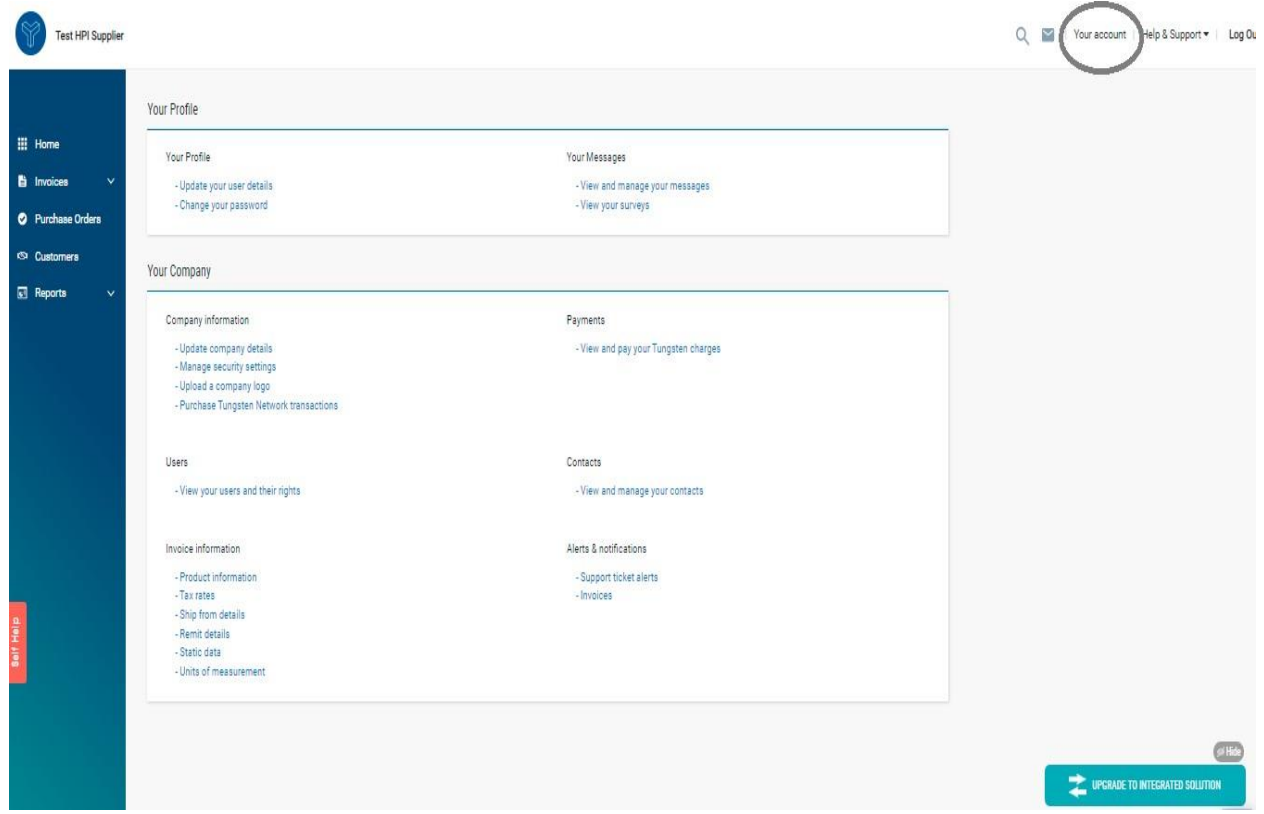

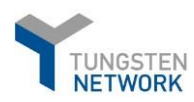

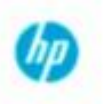

Edit

## <span id="page-11-0"></span>4. How to create your invoice(s)

Please log onto your account with your user (e-mail) and password. Please go to "**Invoices**" > "**Create invoice**"

- Please choose your **Customer** (the HP account you need to send tour invoice to). Select the correct HP Inc Buyer account number by clicking on selection option. You will then get to choose among a lust of all your active customer connections.

\*N.B. if you do not see the HP account you should invoice, please request the connection (section Request new HPI connection)

- Please choose what **type of document** you are creating (e.g. invoice or a credit note)
- Please add your **invoice number** in the corresponding field

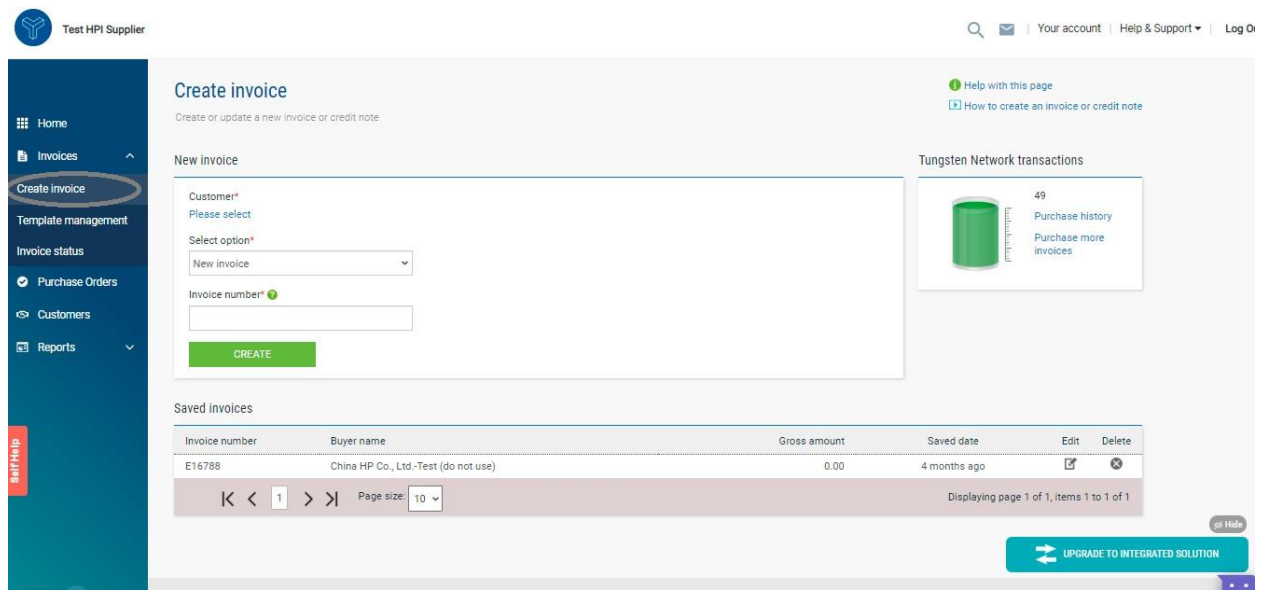

a. On the bottom of the same page, you will find your "**Saved invoices**" (if any)

If you would like to submit an invoice that has been saved, please click on the Edit option ( $\Box$ )

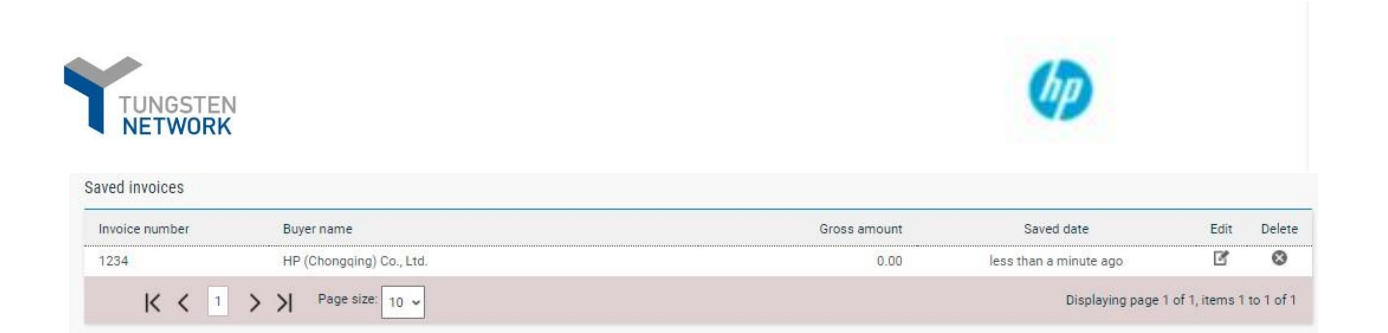

b. On the same page you can also see are remaining free transactions available

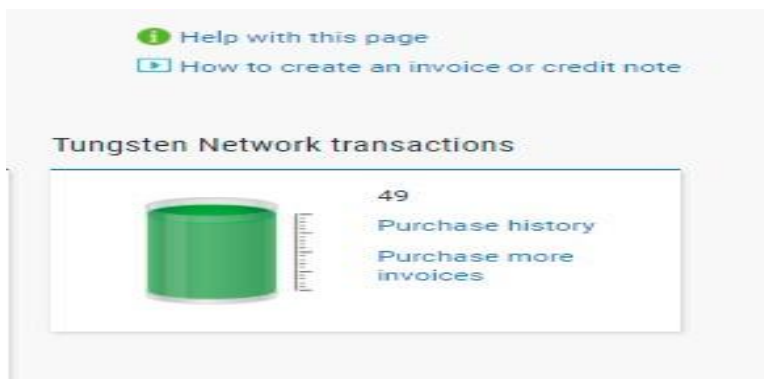

c. You can also create your invoice from a template you have previously created and saved. In such case please from the menu "**Invoices**" select "**Template management**". You can create a new template or use one (if existing) for your next invoice.

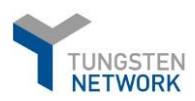

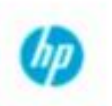

#### **Enter Your invoice details**

1. Your details and "Who are you invoicing"

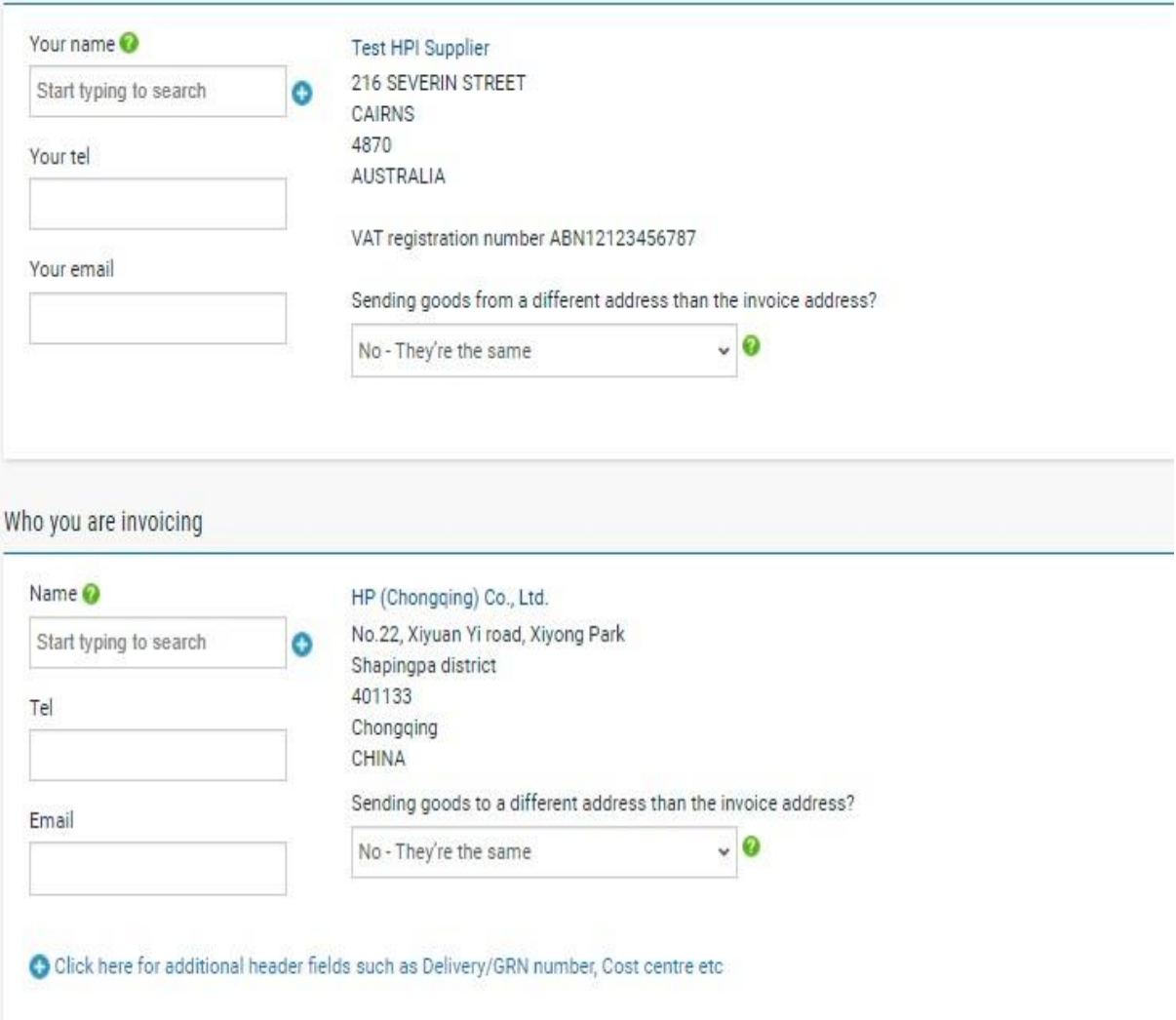

Some parts fo the "**Your detals**" and "**Who are you invoicing**" sections will be defaulted by Tungsten (these are your profile details, same for your customer HPI). You can not modify these.

#### N.B. **It is important that you choose the correct HP AAA Account as stated in the previous section**.

Incorrect use of HP Inc account number may result in your invoice/s being rejected and returned to you. You will then need re-summit/re-issue to the correct HP Inc account.

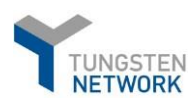

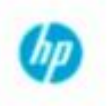

#### 2. "Ship From" and "Ship to"

It is important that you provide the correct Ship to and Ship from address. Do not default the shop to address with the invoice address. To enter the correct details, please make the applicable selection in the "**Your detals**" and "**Who are you invoicing**" sections.

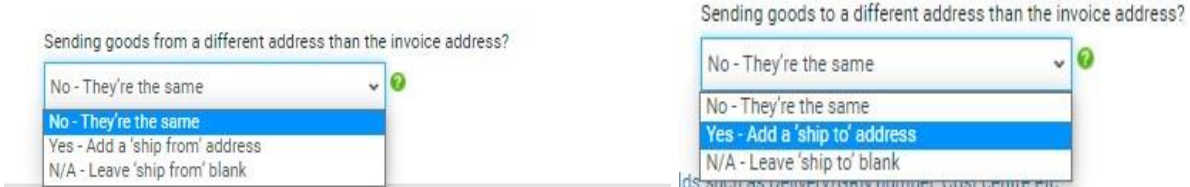

For the ship to address, please refer to the Purchase order that you receive from Hp Inc. Failure to provide the correct Ship to address may result in invoice rejection at HP Inc side and a request to you for an invoice resubmission with the correct details.

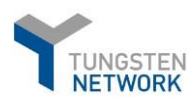

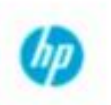

#### 3. Invoice details

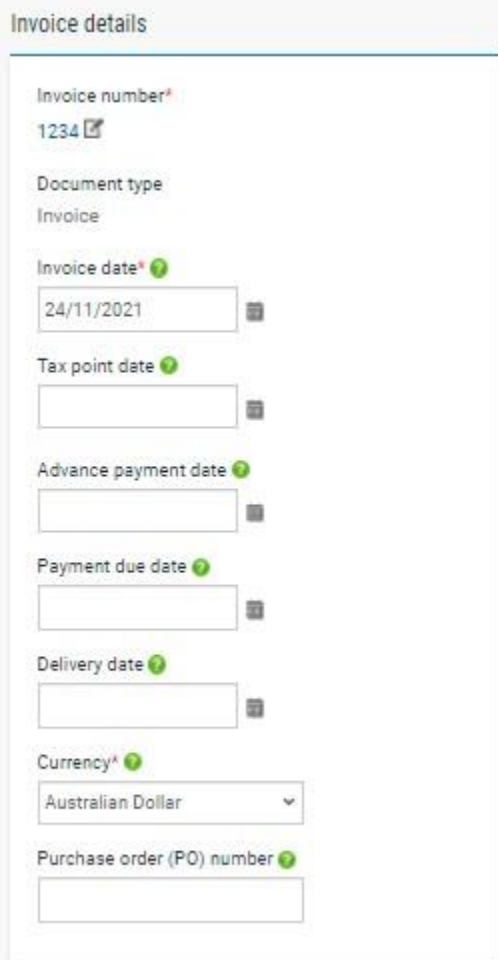

- a. Enter invoice date (else default date will be the date of invoice submission)
- b. Enter Purchase order number. Your must reference a valid purchase order number received by your customer Hp Inc. failure to provide such will result in invoice rejection
- c. Enter Tax point date- this is required in certain counties depending on the country tax requirements
- d. Amend the currency as applicable

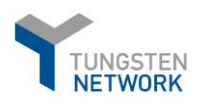

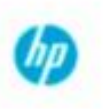

4. Additional information (such as Delivery note number, Bill of landing etc.) could be provided at header invoice level by clicking on Click here for additional header fields such as Delivery/GRN number, Cost center, etc.

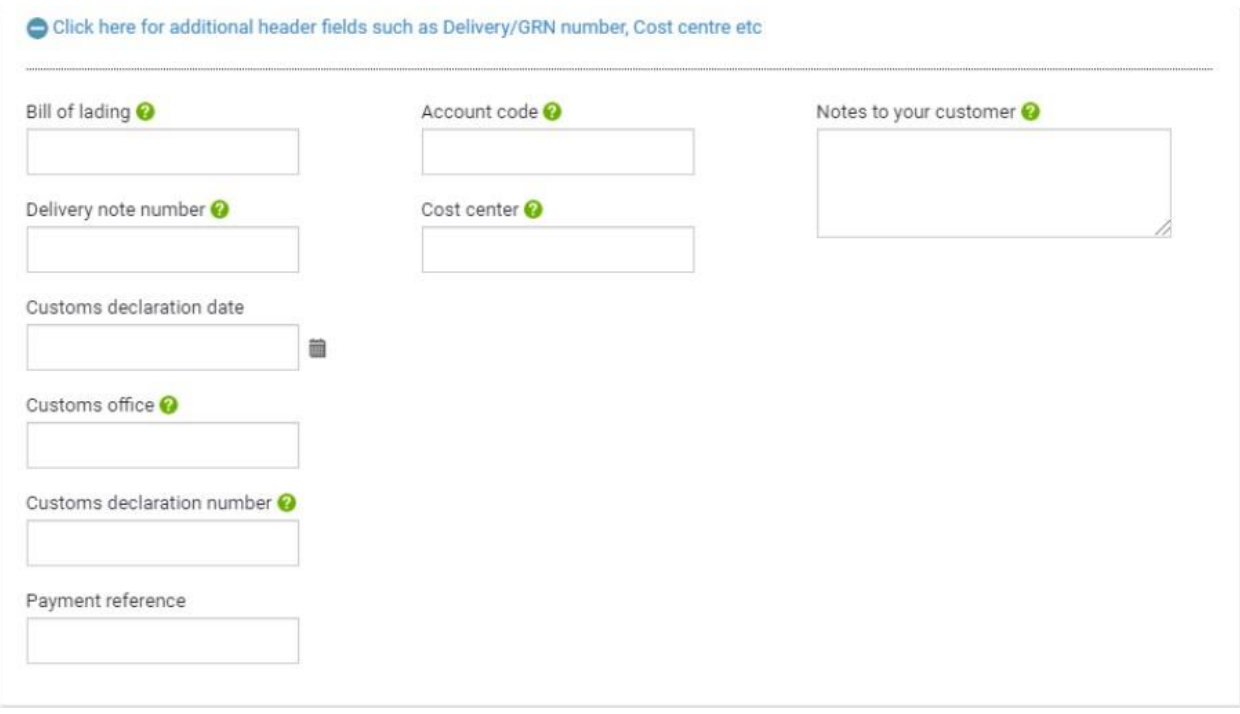

**N.B.** For some HPI business Delivery note number is required, therefore please make sure to quote a valid Delivery note number. In case of any doubts, please check with your HP Inc contacts whether this is mandatory information for your invoices

5. Invoice line details

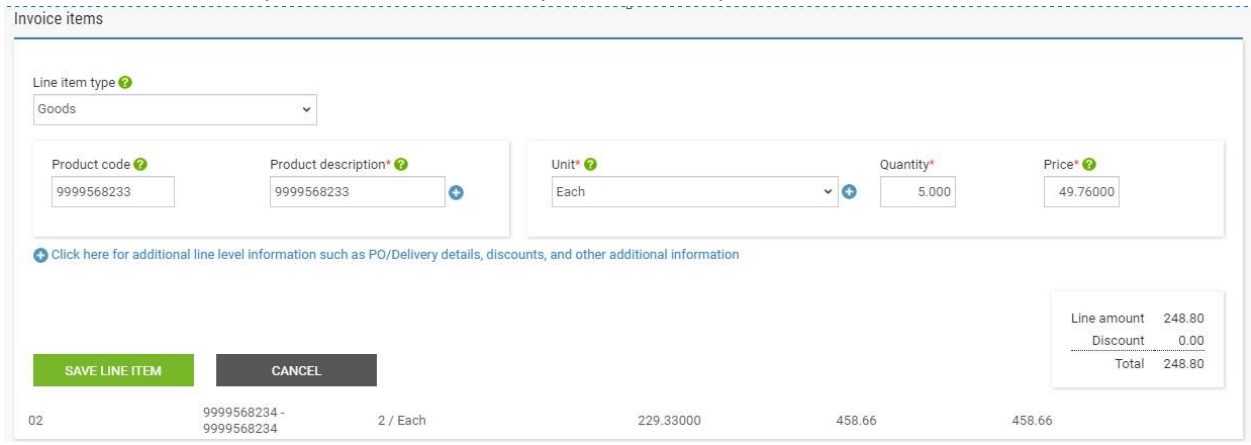

#### A. Enter Quantity, Unit of measure and price in the respective fields

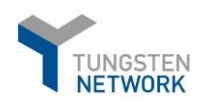

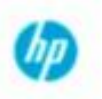

- B. Please provide Product description
- C. Apply Tax/VAT, as applicable
- D. If you have entered Purchase order (PO) number in "Invoice details", then you can leave the PO number at this section blank. F you enter the PO number again, then please make sure it is the same valid PO that you quote.
- E. Enter the Po line number from the HPI Purchase order to the respective invoice line.
- F. If you invoice has more then one line, click "SAVE LINE ITEM" and then ADD a new line.
- G. Additional line level details- please click on Click here for additional line level information such as PO/Delivery details, discounts, and other additional information to provide additional details, such as Delivery note number, Material number etc.

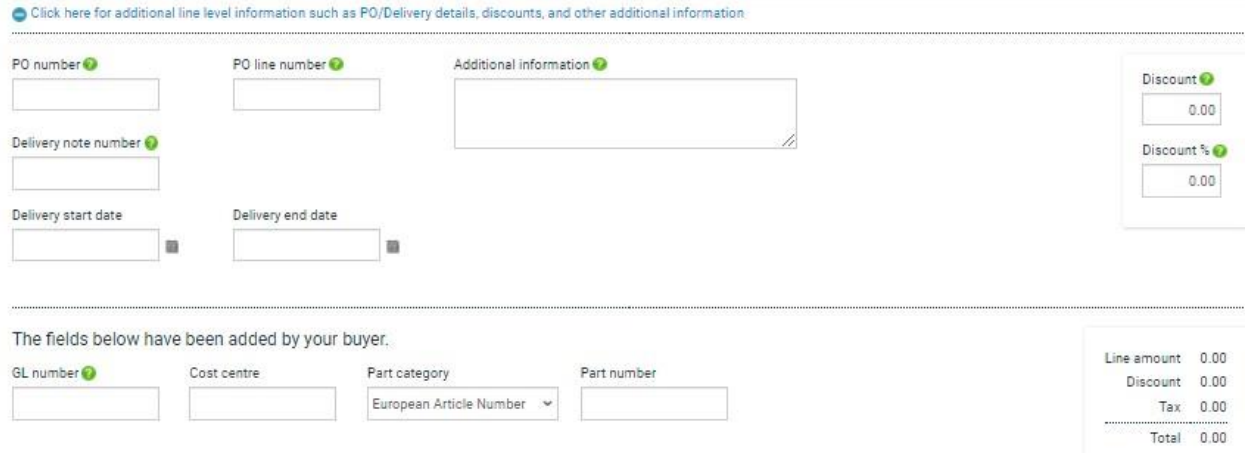

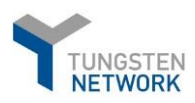

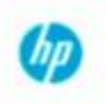

#### 6. Bank information

- a. Make sure that you have the relevant *Remit to details* information.
- b. In case you have not added the full data when you registered in Tungsten, make sure this is completed before you submit your first invoice from the menu: *"Your account" -> "Remit address" -> "Remit to address information".*

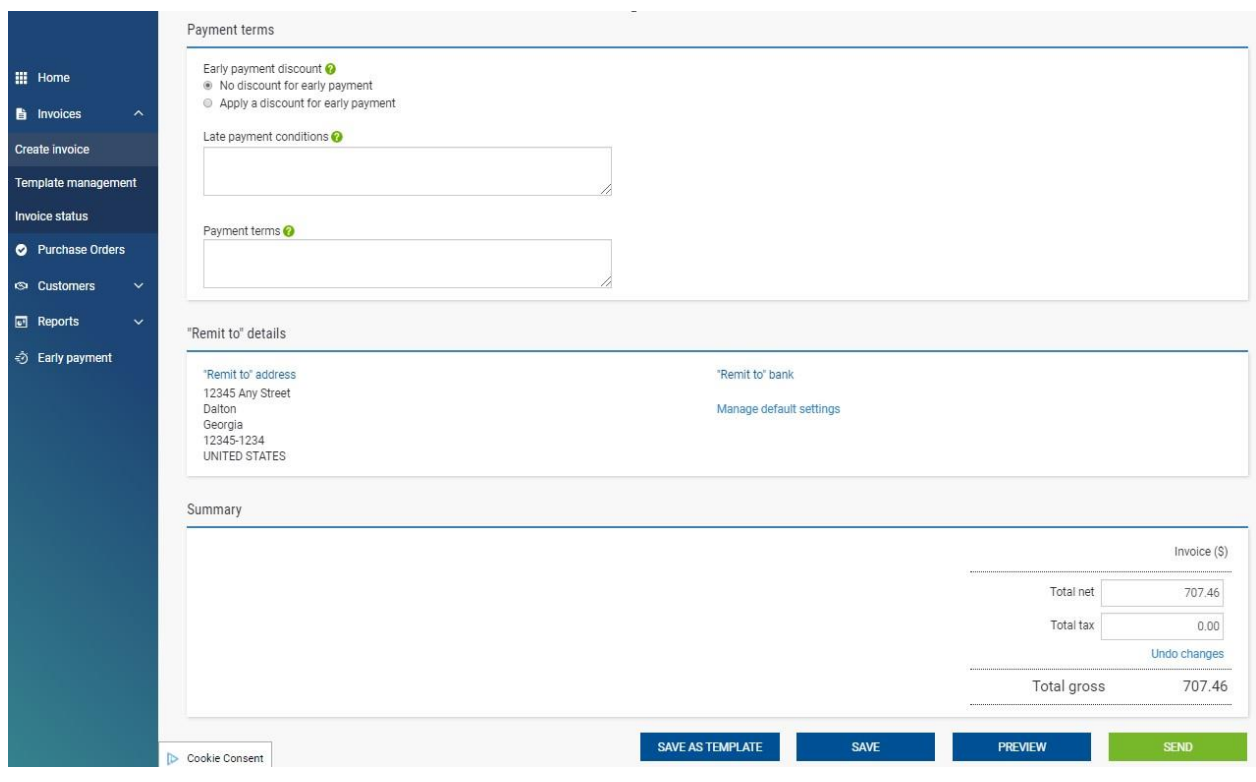

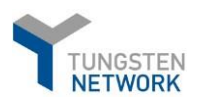

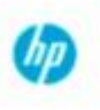

#### 5. Attachments

Please provide (if applicable) a supporting document that Tungsten will deliver alongside with your electronic invoice to your customer HP Inc.

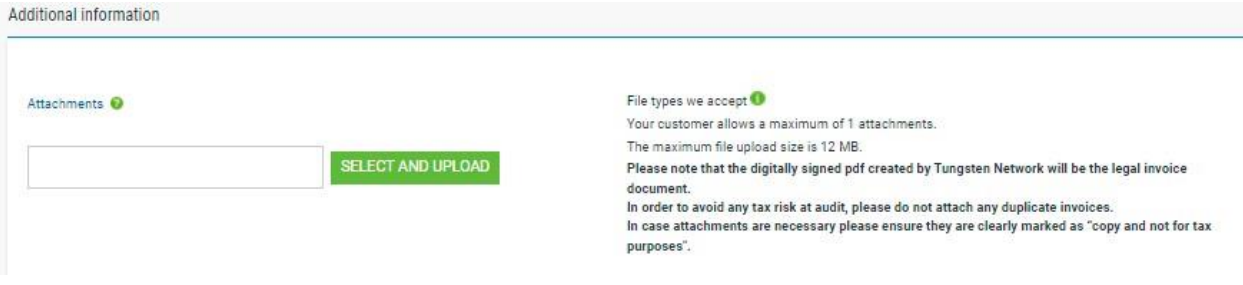

Please refer to Attachment Process via Tungsten Network guide

- 6. Invoice submission
	- a. Should you wish to preview prior to sending you can do this as by pressing Preview. Once ready submit your invoice by clicking on the **SEND** button.
	- b. You will be notified with **"Invoice submitted successfully"** notification, confirming that your invoice has been successfully submitted to HP Inc.

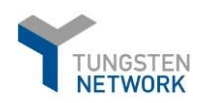

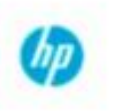

# <span id="page-20-0"></span>5. How to create your credit note(s)

- a. From the main menu go to *Invoices -> Create invoice.*
- b. Click on customer and select the respective HP Inc account. Then select *"New credit note*" and populate the credit note number. Once complete, click on **"CREATE"**.

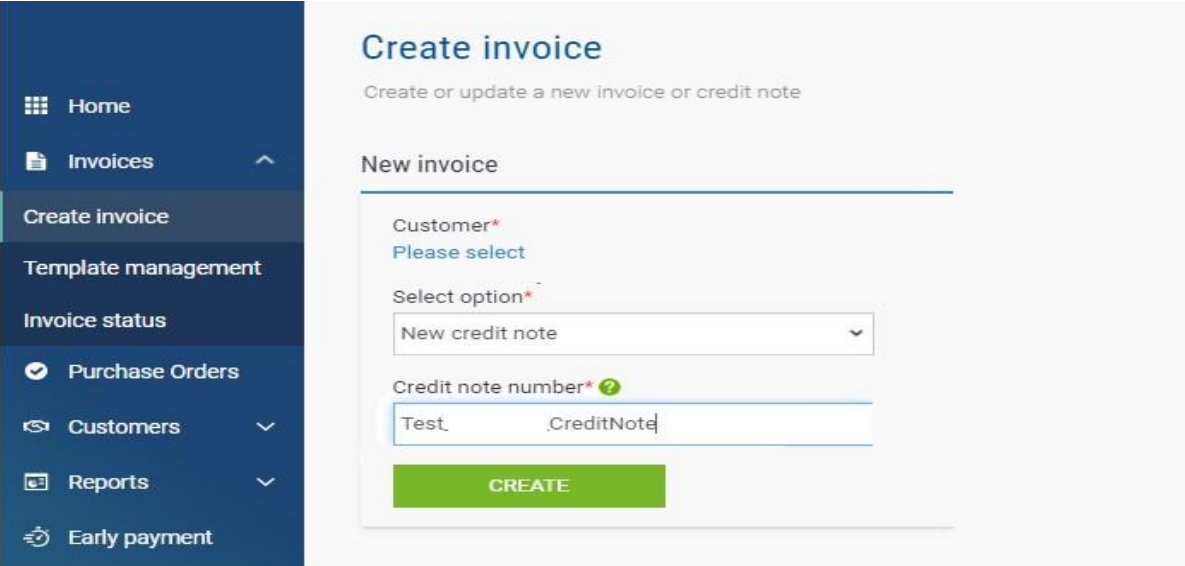

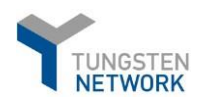

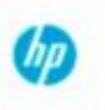

c. You will be presented with a template for credit note submission where you need to add the details for your credit note submitted to HPI. Please start with the general document details on the right:

*\*As this is a Credit note, you must provide the original invoice number here.* 

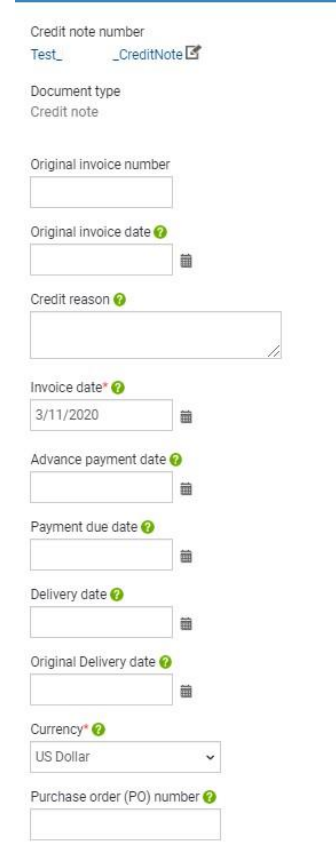

6. Enter the rest of your credit details, similar to an invoice document type, and click on the **SEND** button when ready to submit your credit note.

<span id="page-22-0"></span>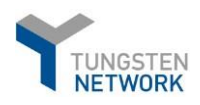

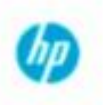

# 6. How to check your invoice(s) status(es)

Upon each invoice submission you will be notified via e-mail (notification) on what is the status of you invoice.

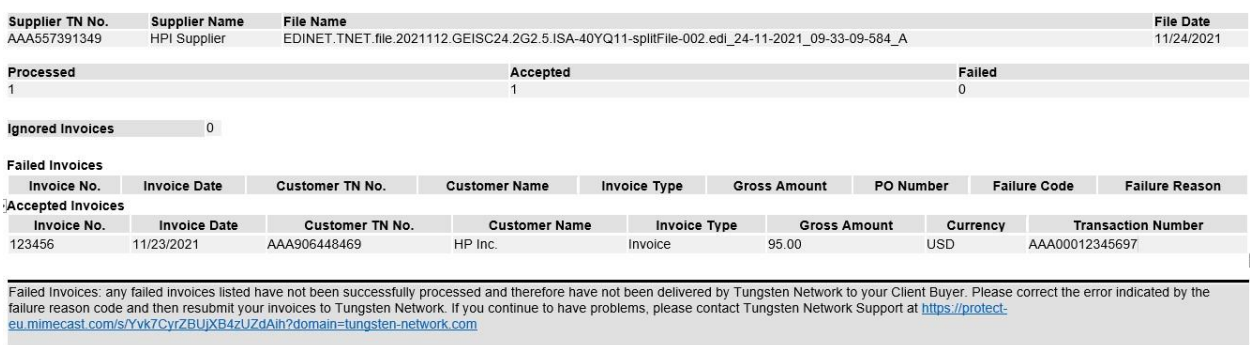

a. You can always check the latest status of your invoices on the portal. Once you log in to the portal, you just need to go to *"Invoices" -> "Invoice status"* and put the invoice number you need in the field "*Find invoice".*

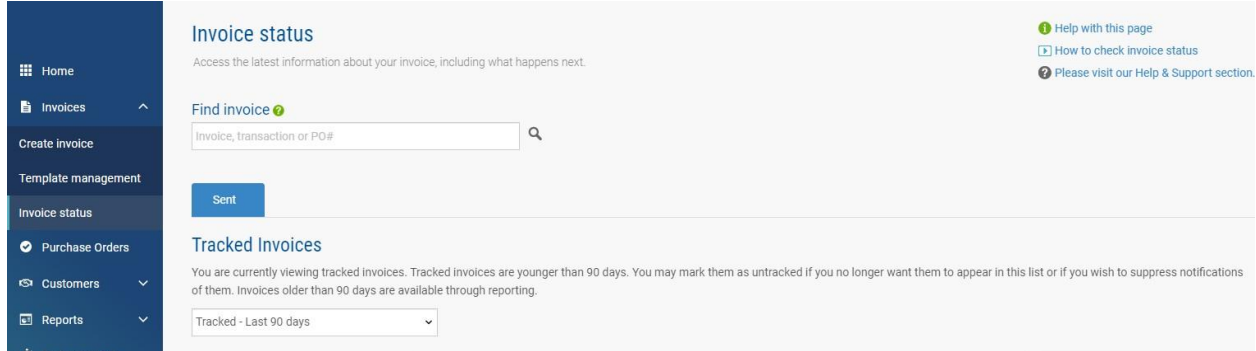

For any invoice status/payment related queries, please ensure that you check the status of your invoices on [AP Online](https://h20168.www2.hp.com/supplierextranet/aponline.do)[.](https://h20168.www2.hp.com/supplierextranet/aponline.do) If your invoice is not available in AP Online or if you have further questions about your invoice, please contact the [HP Customer Response Center.](https://hpitprod.service-now.com/csm). Please provide the 15-digit Tungsten Network Transaction Number to the HP CRC Team for further investigation.

## <span id="page-22-1"></span>7. How to re-activate a failed invoice for re-submission

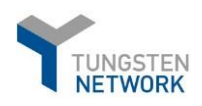

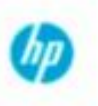

- a. There are certain validations that Tungsten performs for every invoice submitted to HP inc. These checks are in place to ensure your submitted invoices contain the required and correct information. This will contribute for a smoother approval process and avoid potential payment delays.
- b. In case you submit an invoice in Tungsten and it fails, you will receive a system notification email for this advising you on the failure reason.
- c. On your Tungsten portal home screen, you can easily find any failed invoices, under the section *"For your attention" -> View All (below, shown in red; bottom right corner of the screenshot):*

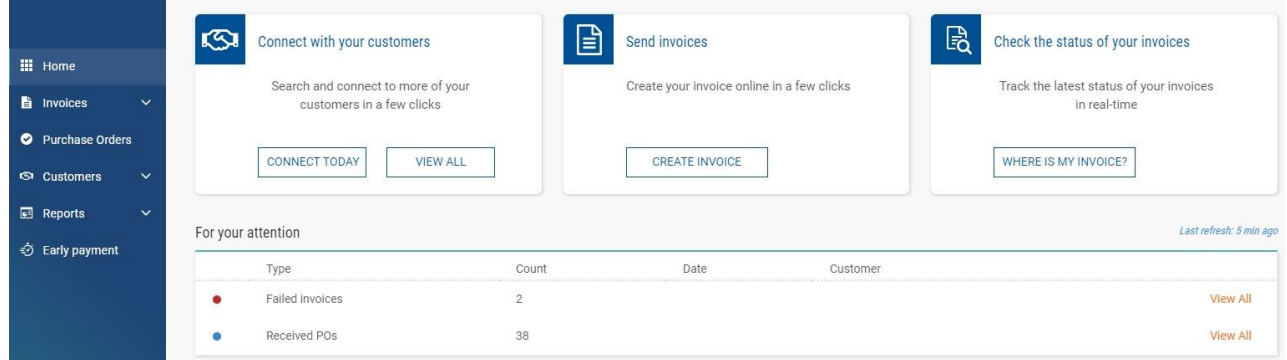

You can view the specific failed invoice details by clicking on View details:

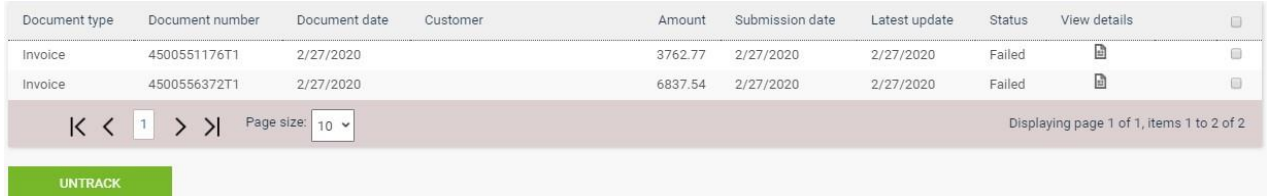

d. Information about the failure reason with an option to highlight the error on the invoice itself is present once you go to *View Error.* Otherwise go straight to *Reactivate Invoice.* 

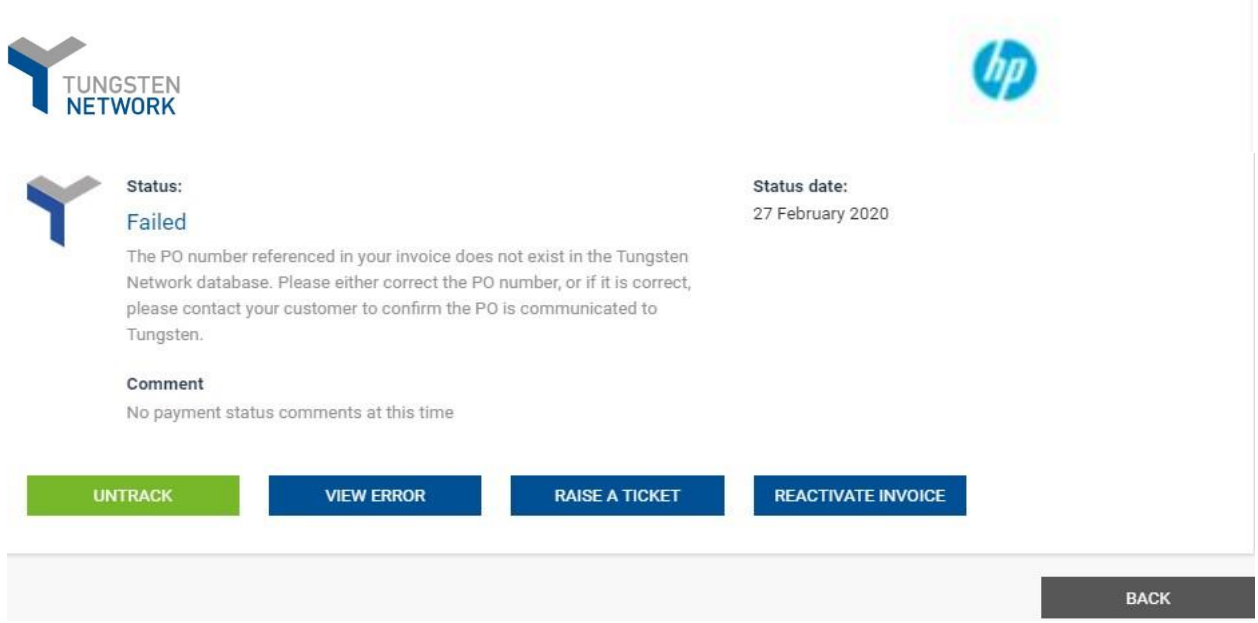

e. Once the failed invoice has been reactivated successfully, you can correct the relevant information and resubmit it, by going to *Invoices -> Create Invoice -> Saved invoices -> Edit:*

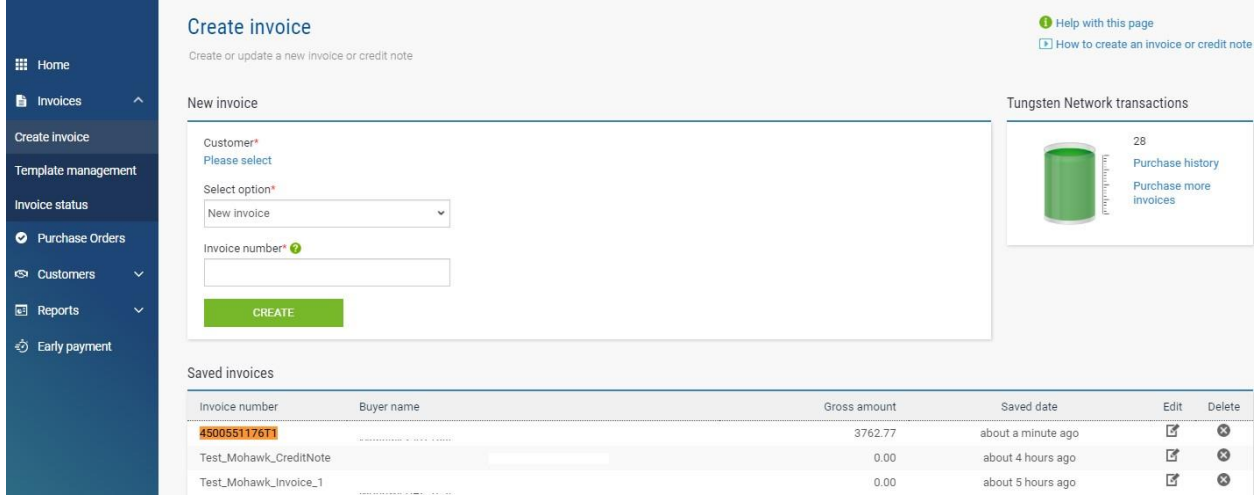

The process will trigger the standard Tungsten template for invoice submission and once the relevant invoice data corrections have been made, please click on the **SEND** button to resubmit.

# 8. Checking your supplier "AAA" number

<span id="page-24-0"></span>a. Your Tungsten account number is your unique identifier in Tungsten. To find it, please go to "Help&Support". On the left side under "*Useful information"* you will be able to find your account number starting with AAA followed by 9 digits (e.g. AAA123456789).

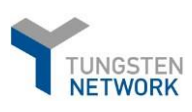

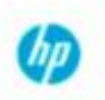

#### TUNGSTEN NETWORK

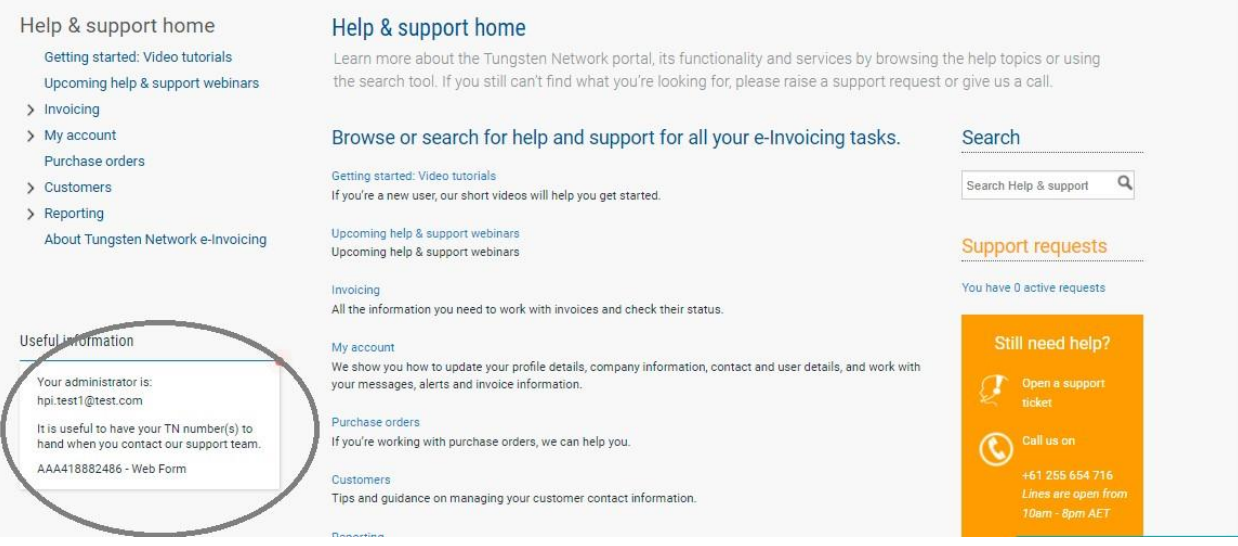

# 9. Purchasing more invoices/transactions

<span id="page-25-0"></span>Under the "Invoices" > "Create invoice" menu on the right side you have visibility over your free remaining credits.

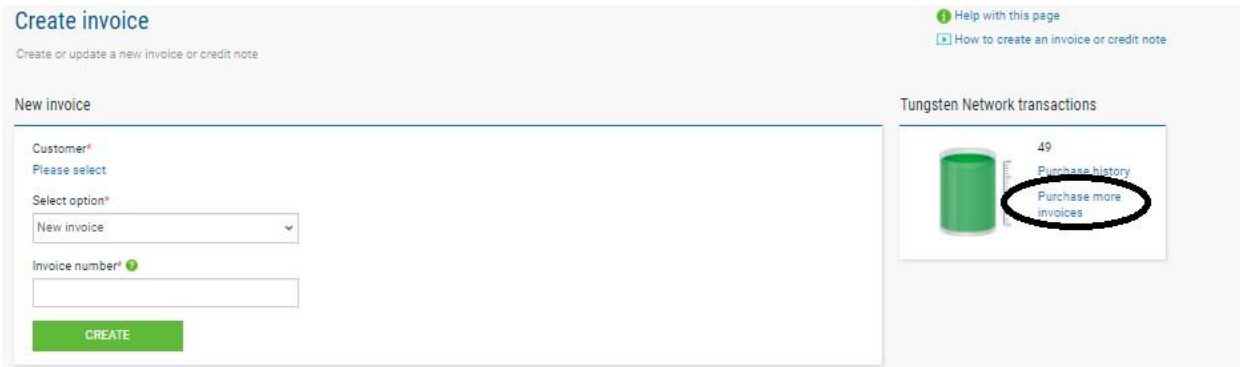

To purchase more transactions, please click on the option, as indicated above.

-Choose the method of payment and enter the number of transactions you wish to purchase

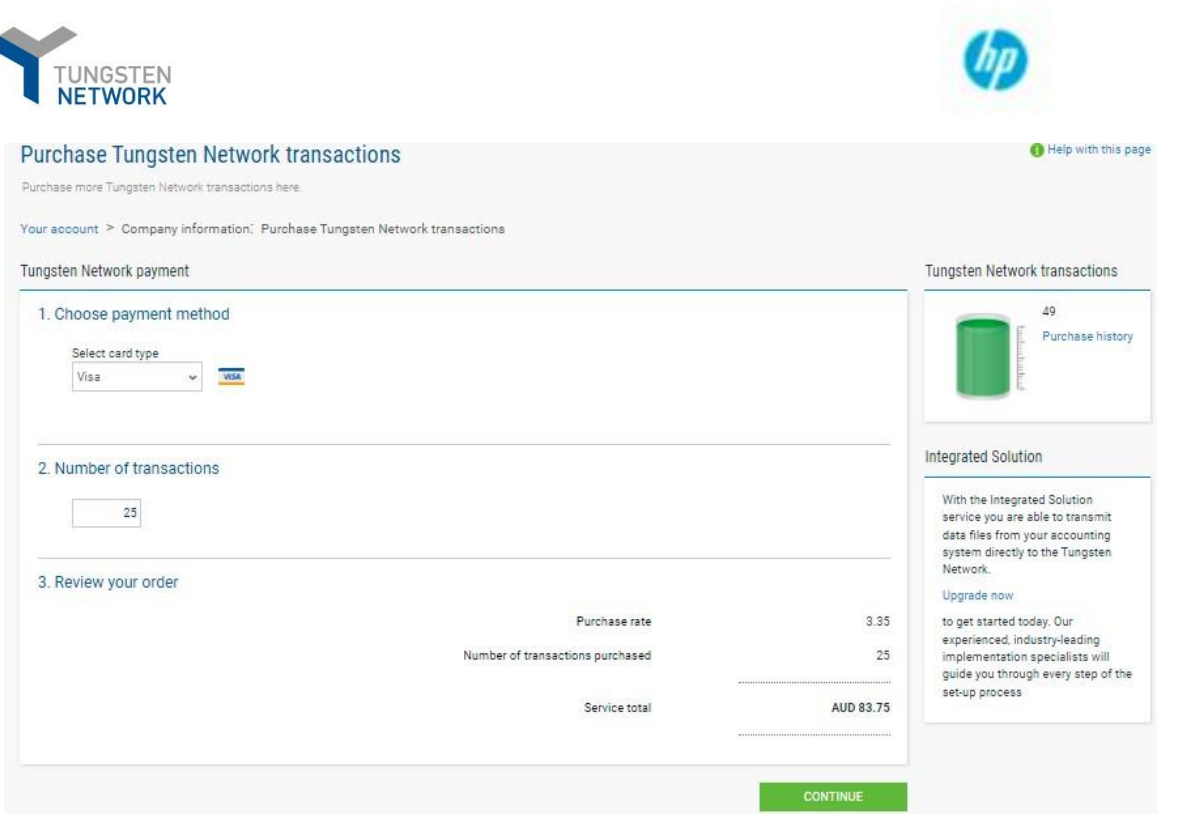

If you have any questions with regards to your account purchasing history or need help purchasing, please contact our credit control team on creditcontrol.my@tungsten-network.com

### 10. Contacting Tungsten Supplier Support team

#### <span id="page-26-0"></span>*\*\*Before contacting Tungsten supplier support team, please review this E-invoicing Guide as it contains the answer to almost all questions you might have when it comes to the usage of the Portal. \*\**

Raise a ticket via Tungsten portal (Help & Support -> Create Ticket). You will receive a system notification when a support agent has provided an update in the ticket. Please, **DO NOT** respond to the email notification. You need to log in the portal and provide your response/update in the relevant ticket.

Call Tungsten support team at the respective dedicated line for your country. It is highly recommended to have a ticket raised beforehand and provide it as a reference to the support agent when you call Tungsten support line. You can find a list with all the applicable helpdesk lines at [https://www.tungstennetwork.com/resources/support/local-numbers/.](https://www.tungsten-network.com/resources/support/local-numbers/) When calling customer support, you will be asked to provide your Tungsten account number.